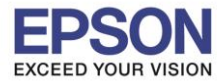

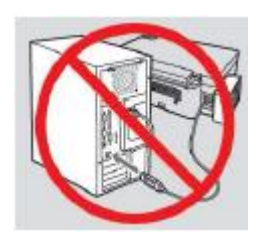

# **ค าเตือน : ห้ามต่อสาย USB จนกวา่ จะไดร้บัค าแนะน าใหเ้ชอื่ มตอ่ ในขนั้ ตอนการตดิตงั้ไดรเ์วอร์**

\_\_\_\_\_\_\_\_\_\_\_\_\_\_\_\_\_\_\_\_\_\_\_\_\_\_\_\_\_\_\_\_\_\_\_\_\_\_\_\_\_\_\_\_\_\_\_\_\_\_\_\_\_\_\_\_\_\_\_\_\_\_\_\_\_\_\_\_\_\_\_\_\_\_

1. ใสแ่ ผ่นไดรเ์วอร์

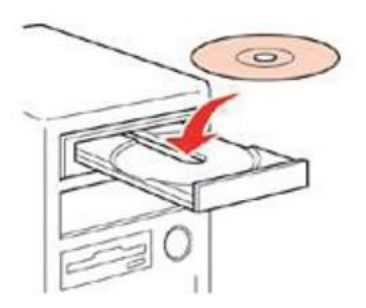

## 2. ดับเบิ้ลคลิกไดร์ซีดี Epson เพื่อเริ่มการติดตั้ง หรือ คลิกขวาที่ไดร์ซีดี Epson เลือก Open และดับเบิ้ลคลิกเลือก **InstallNavi**

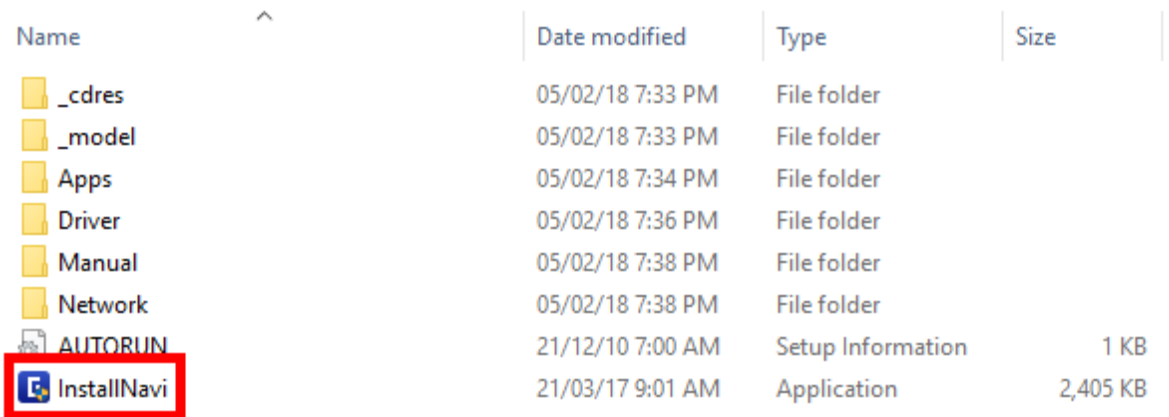

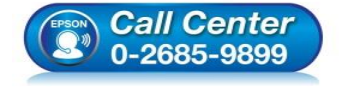

- **สอบถามขอ้ มูลการใชง้านผลิตภณั ฑแ์ ละบรกิ าร**
- **โทร.0-2685-9899**
- **เวลาท าการ : ว ันจ ันทร์ – ศุกร์ เวลา 8.30 – 17.30 น.ยกเว้นว ันหยุดนักข ัตฤกษ์**
- **[www.epson.co.th](http://www.epson.co.th/)**

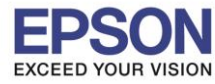

#### 3. คลิกที่ **I agree by the contents of the License Agreement.** คลิก **Next**

\_\_\_\_\_\_\_\_\_\_\_\_\_\_\_\_\_\_\_\_\_\_\_\_\_\_\_\_\_\_\_\_\_\_\_\_\_\_\_\_\_\_\_\_\_\_\_\_\_\_\_\_\_\_\_\_\_\_\_\_\_\_\_\_\_\_\_\_\_\_\_\_\_\_

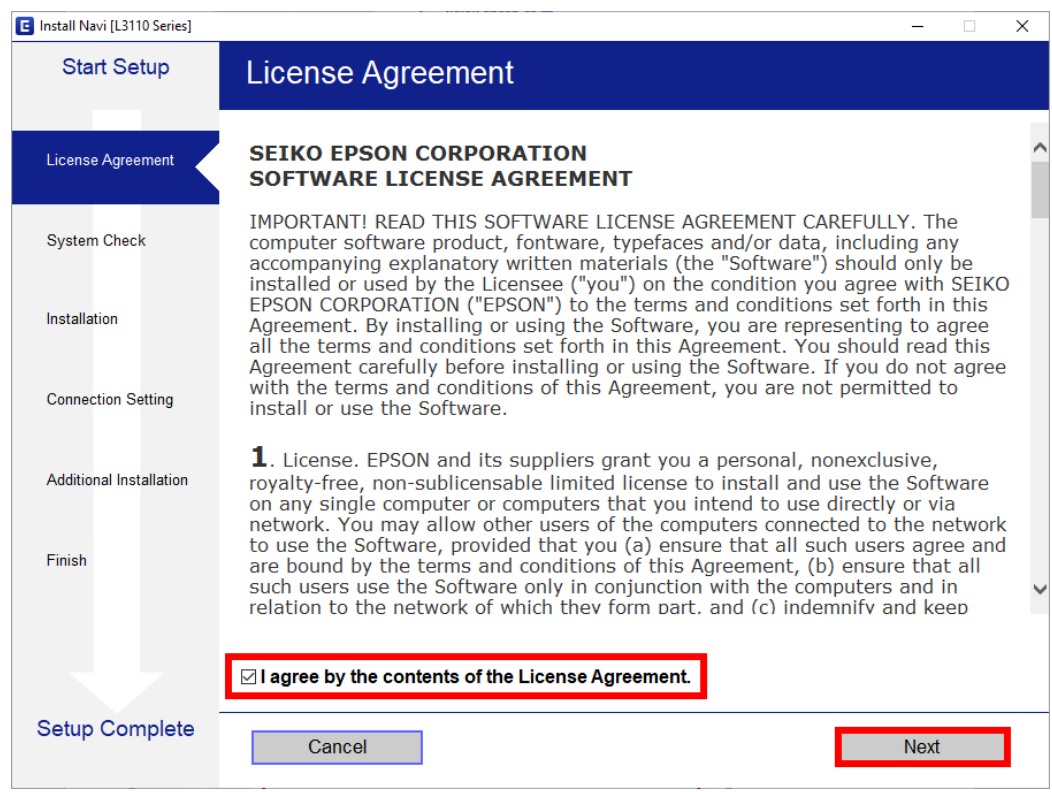

# 4. น าเครื่องหมายถูกออกทั้ง คลิก **Next**

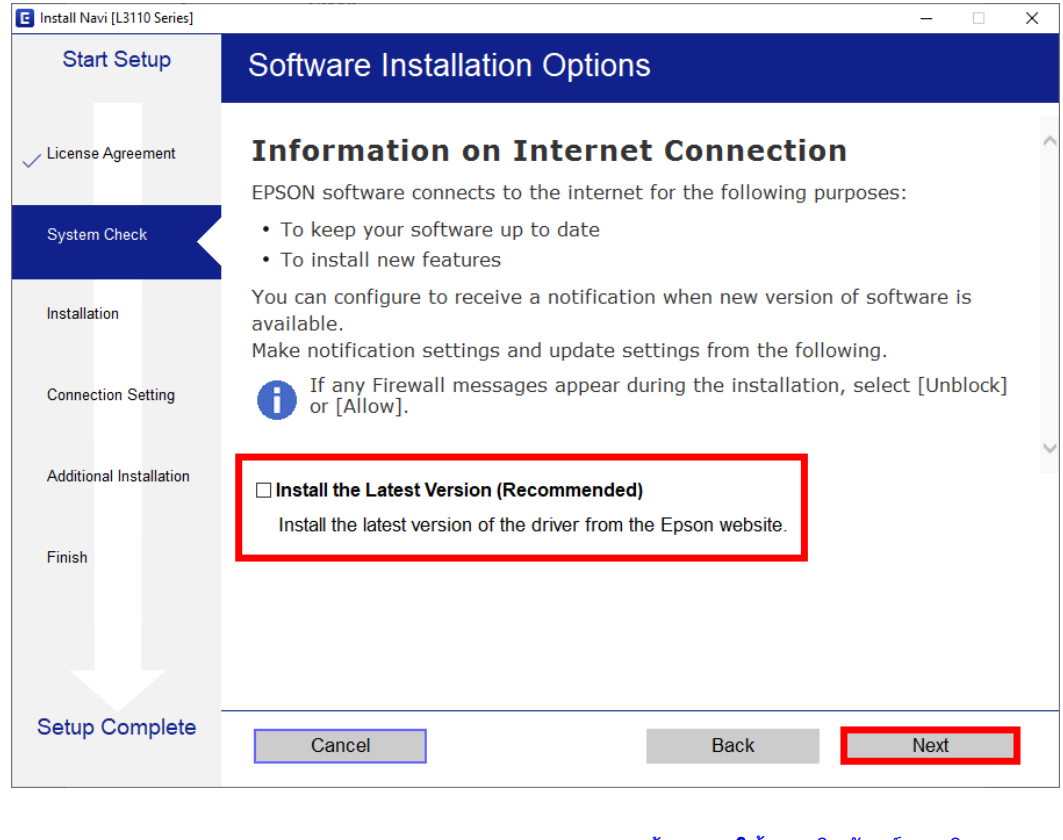

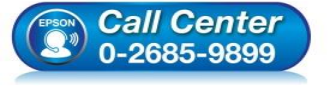

- **สอบถามขอ้ มูลการใชง้านผลิตภณั ฑแ์ ละบรกิ าร**
- **โทร.0-2685-9899**
- **เวลาท าการ : ว ันจ ันทร์ – ศุกร์ เวลา 8.30 – 17.30 น.ยกเว้นว ันหยุดนักข ัตฤกษ์**
- **[www.epson.co.th](http://www.epson.co.th/)**

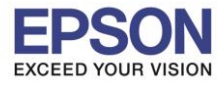

\_\_\_\_\_\_\_\_\_\_\_\_\_\_\_\_\_\_\_\_\_\_\_\_\_\_\_\_\_\_\_\_\_\_\_\_\_\_\_\_\_\_\_\_\_\_\_\_\_\_\_\_\_\_\_\_\_\_\_\_\_\_\_\_\_\_\_\_\_\_\_\_\_\_

### 5. จะปรากฏหน้าต่างกำลังเตรียมการติดตั้ง

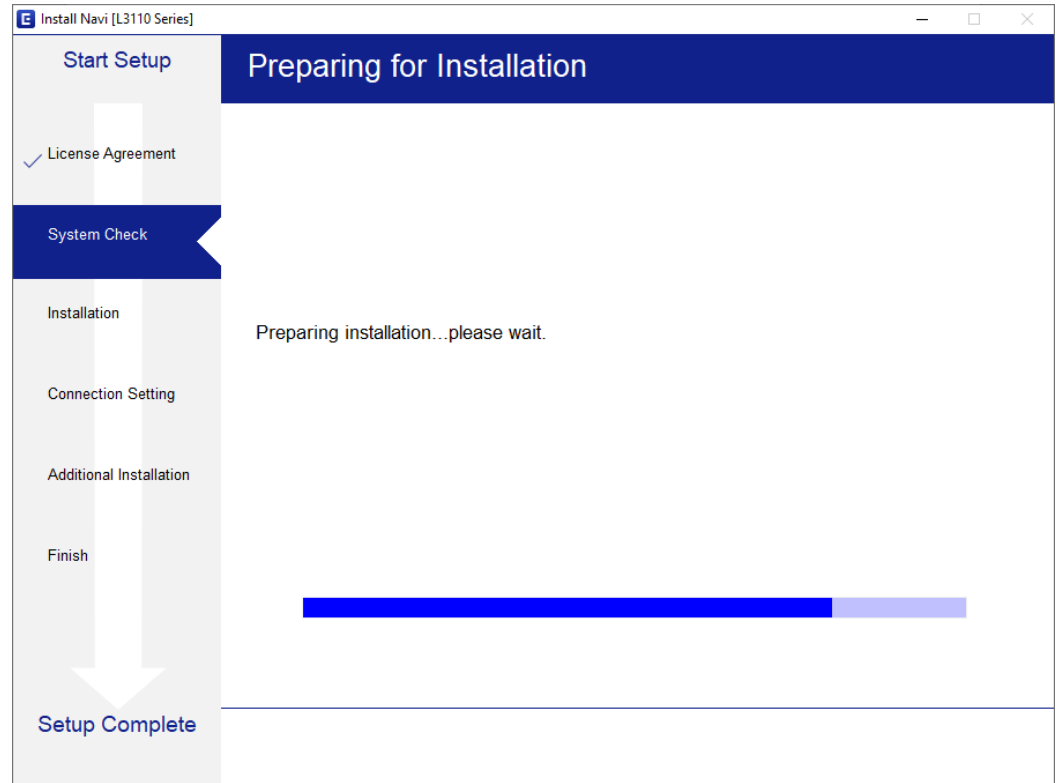

# 6. จะปรากฏหน ้าต่างการติดตั้งเครื่องครั้งแรก ให ้กด **Next** ไปจนถึงหน ้าต่าง **Ink Charging (ข้อที่ 7.)**

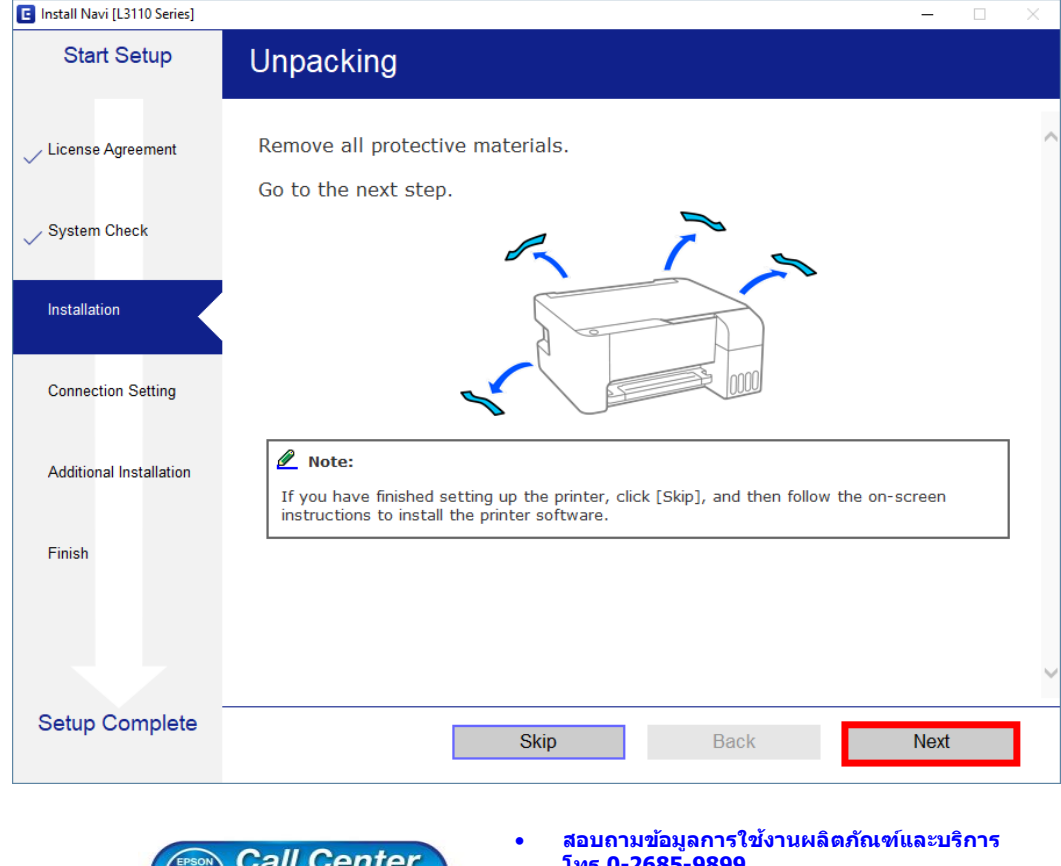

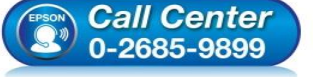

- **โทร.0-2685-9899**
- **เวลาท าการ : ว ันจ ันทร์ – ศุกร์ เวลา 8.30 – 17.30 น.ยกเว้นว ันหยุดนักข ัตฤกษ์**
- **[www.epson.co.th](http://www.epson.co.th/)**

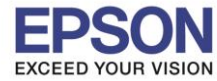

#### 7. เลือกที่หัวข ้อ **I have finished filling ink into the ink tanks** คลิก **Next**

\_\_\_\_\_\_\_\_\_\_\_\_\_\_\_\_\_\_\_\_\_\_\_\_\_\_\_\_\_\_\_\_\_\_\_\_\_\_\_\_\_\_\_\_\_\_\_\_\_\_\_\_\_\_\_\_\_\_\_\_\_\_\_\_\_\_\_\_\_\_\_\_\_\_

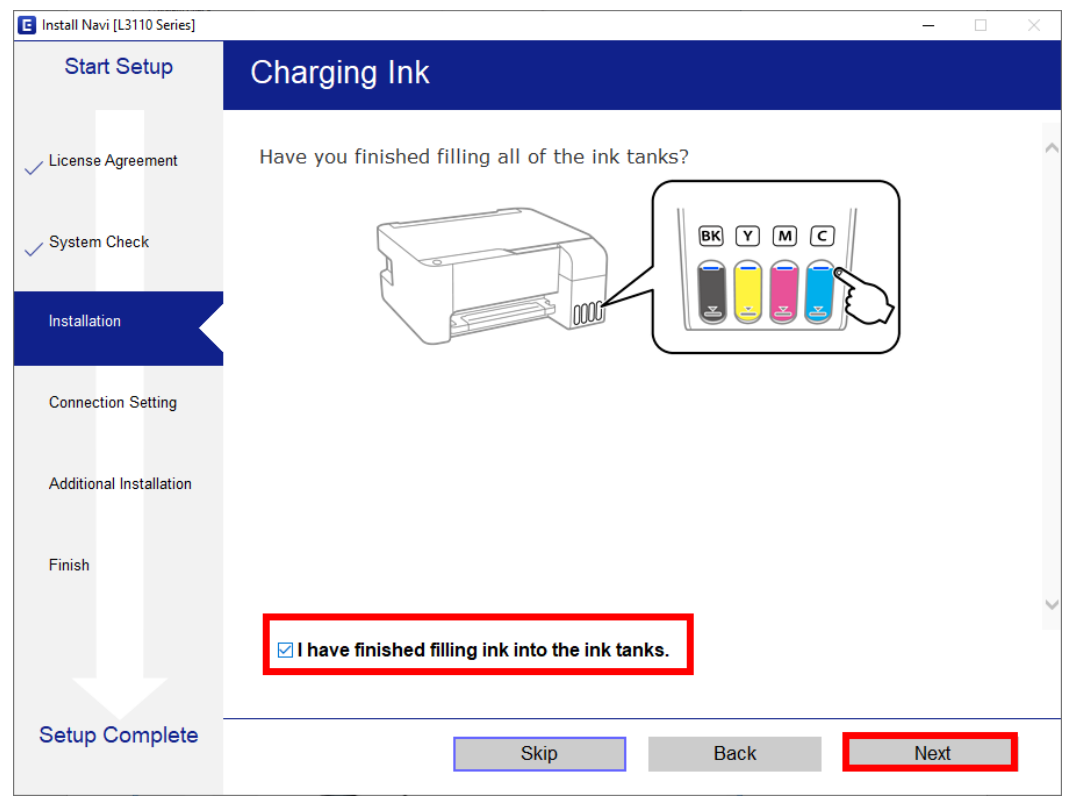

## 8. ระบบจะแนะนำวิธีการกดชาร์จหมึกครั้งแรก หากเคยทำการชาร์จหมึกครั้งแรกแล*้*ว คลิก **Next**

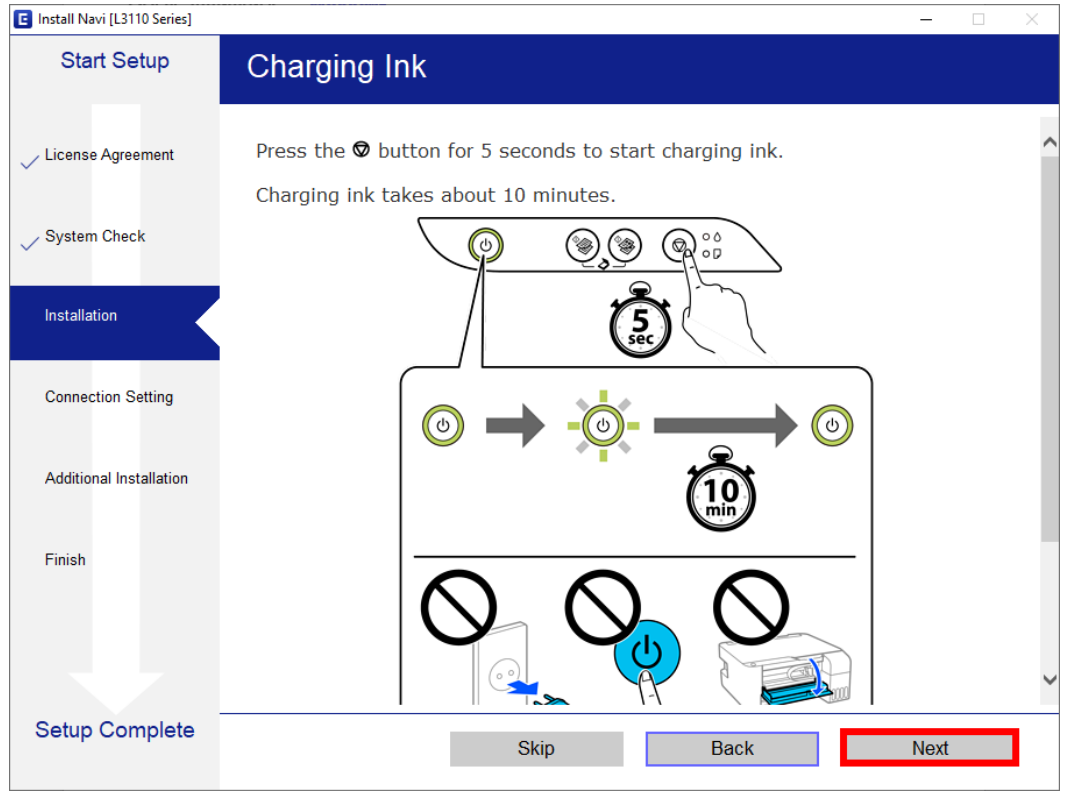

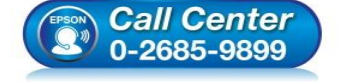

- **สอบถามขอ้ มูลการใชง้านผลิตภณั ฑแ์ ละบรกิ าร**
- **โทร.0-2685-9899**
- **เวลาท าการ : ว ันจ ันทร์ – ศุกร์ เวลา 8.30 – 17.30 น.ยกเว้นว ันหยุดนักข ัตฤกษ์**
- **[www.epson.co.th](http://www.epson.co.th/)**

#### **EPSON THAILAND / Mar 2019 / CS05**

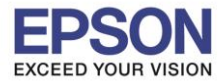

\_\_\_\_\_\_\_\_\_\_\_\_\_\_\_\_\_\_\_\_\_\_\_\_\_\_\_\_\_\_\_\_\_\_\_\_\_\_\_\_\_\_\_\_\_\_\_\_\_\_\_\_\_\_\_\_\_\_\_\_\_\_\_\_\_\_\_\_\_\_\_\_\_\_

### 9. คลิก **Next** ไปจนถึงหนา้ตา่ งแจง้ใหเ้ชอื่ มตอ่ สาย USB

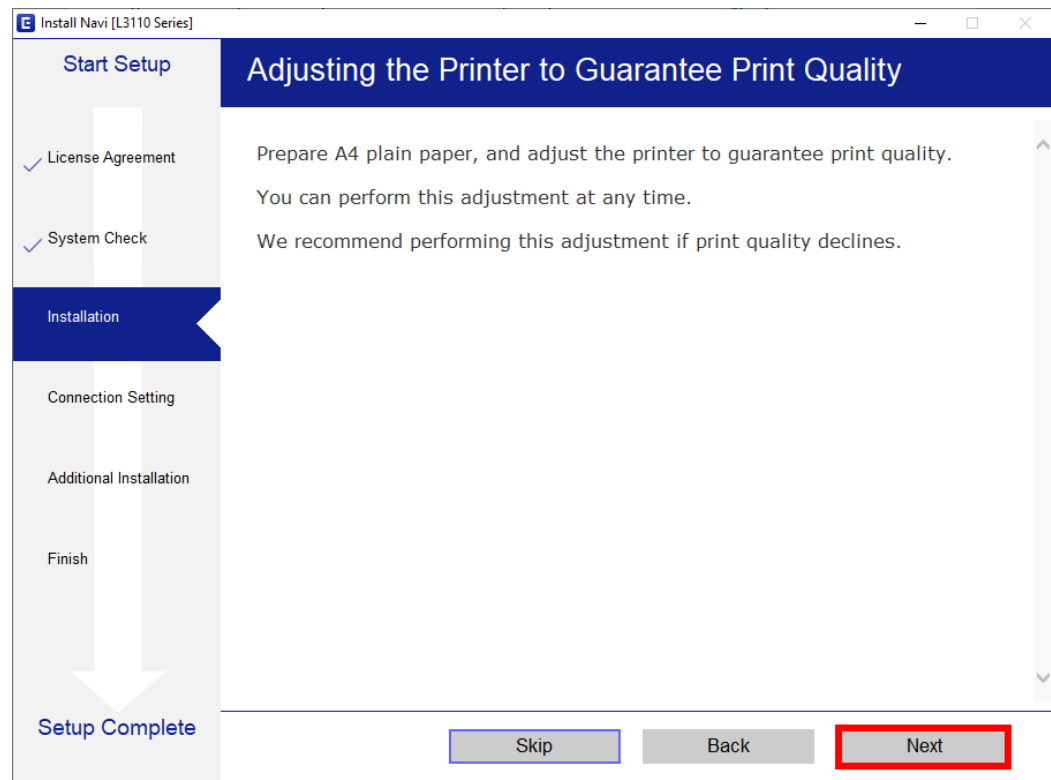

# 10.จะปรากฏหนา้ตา่ งใหเ้ชอื่ มตอ่ สาย **USB** แนะน าให ้เชอื่ มตอ่ สาย **USB** และเปิดเครื่องพิมพ์

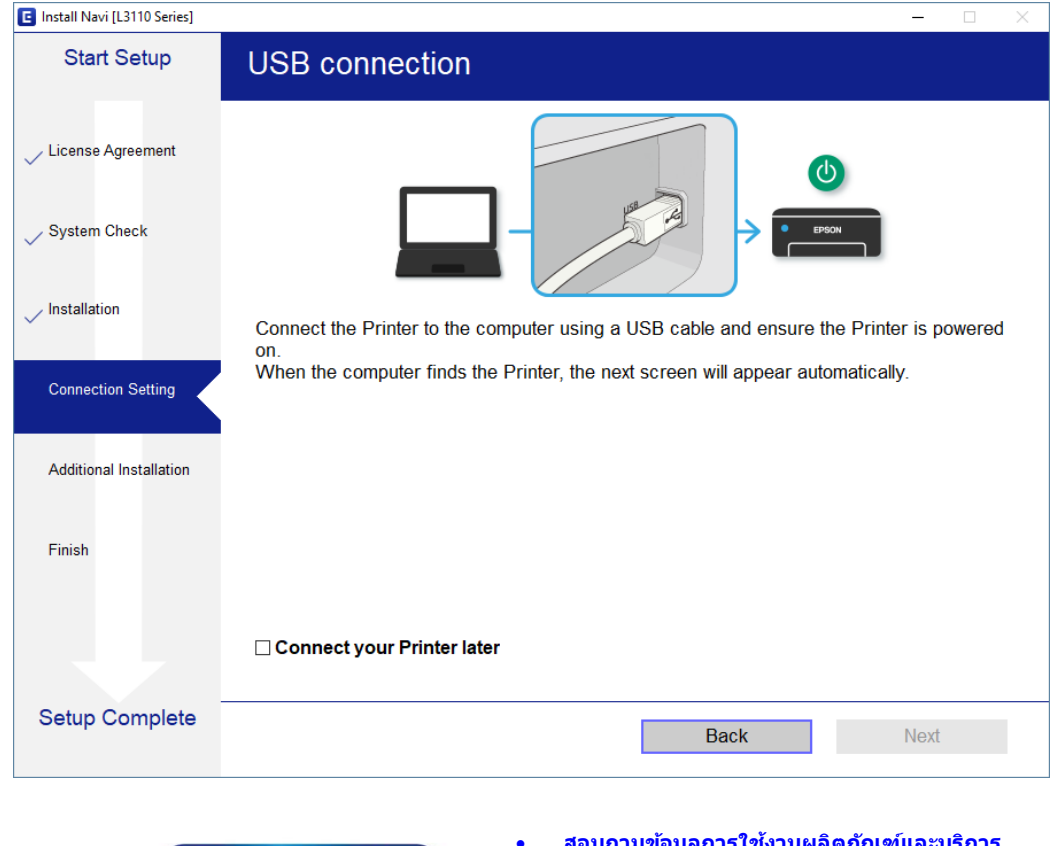

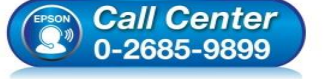

- **สอบถามขอ้ มูลการใชง้านผลิตภณั ฑแ์ ละบรกิ าร โทร.0-2685-9899**
- 
- **เวลาท าการ : ว ันจ ันทร์ – ศุกร์ เวลา 8.30 – 17.30 น.ยกเว้นว ันหยุดนักข ัตฤกษ์**
- **[www.epson.co.th](http://www.epson.co.th/)**

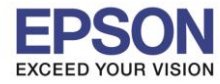

## ี่ 11.จะปรากฏหน้าต่างแสดงให้เห็นว่าระบบค้นหาเครื่องพิมพ์เจอแล*้*ว กรุณารอสักครู่

\_\_\_\_\_\_\_\_\_\_\_\_\_\_\_\_\_\_\_\_\_\_\_\_\_\_\_\_\_\_\_\_\_\_\_\_\_\_\_\_\_\_\_\_\_\_\_\_\_\_\_\_\_\_\_\_\_\_\_\_\_\_\_\_\_\_\_\_\_\_\_\_\_\_

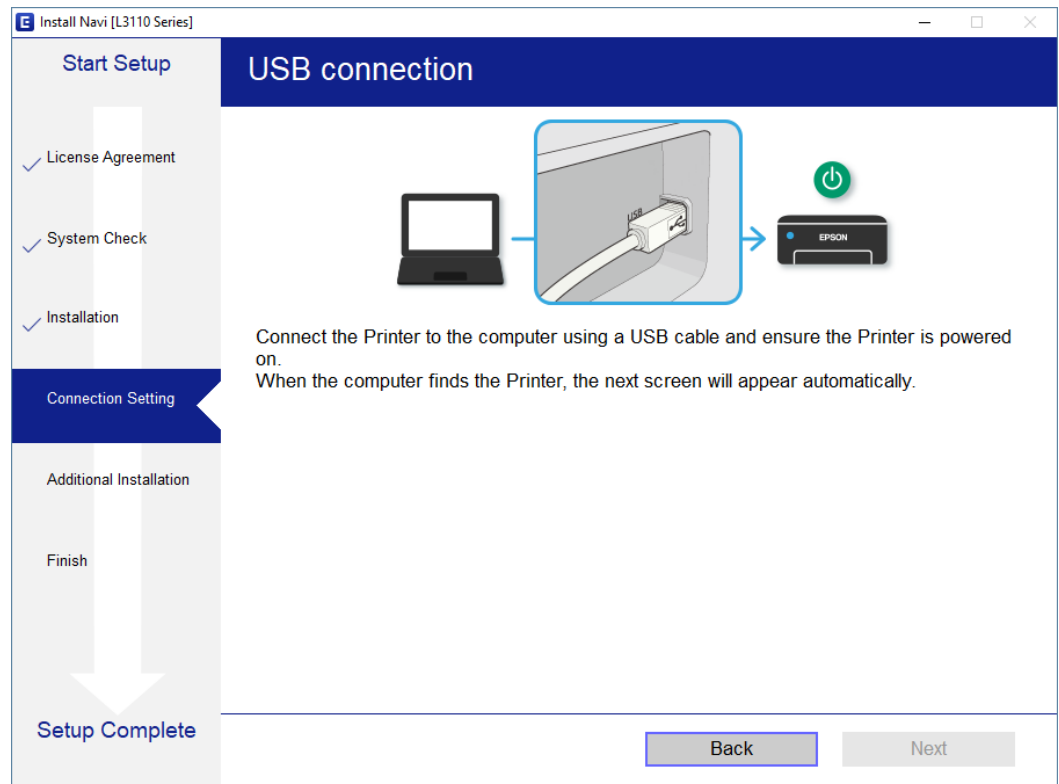

# 12.จะปรากฏหน ้าต่าง ติดตั้งไดรเวอร์เสร็จสมบูรณ์ คลิก **Next**

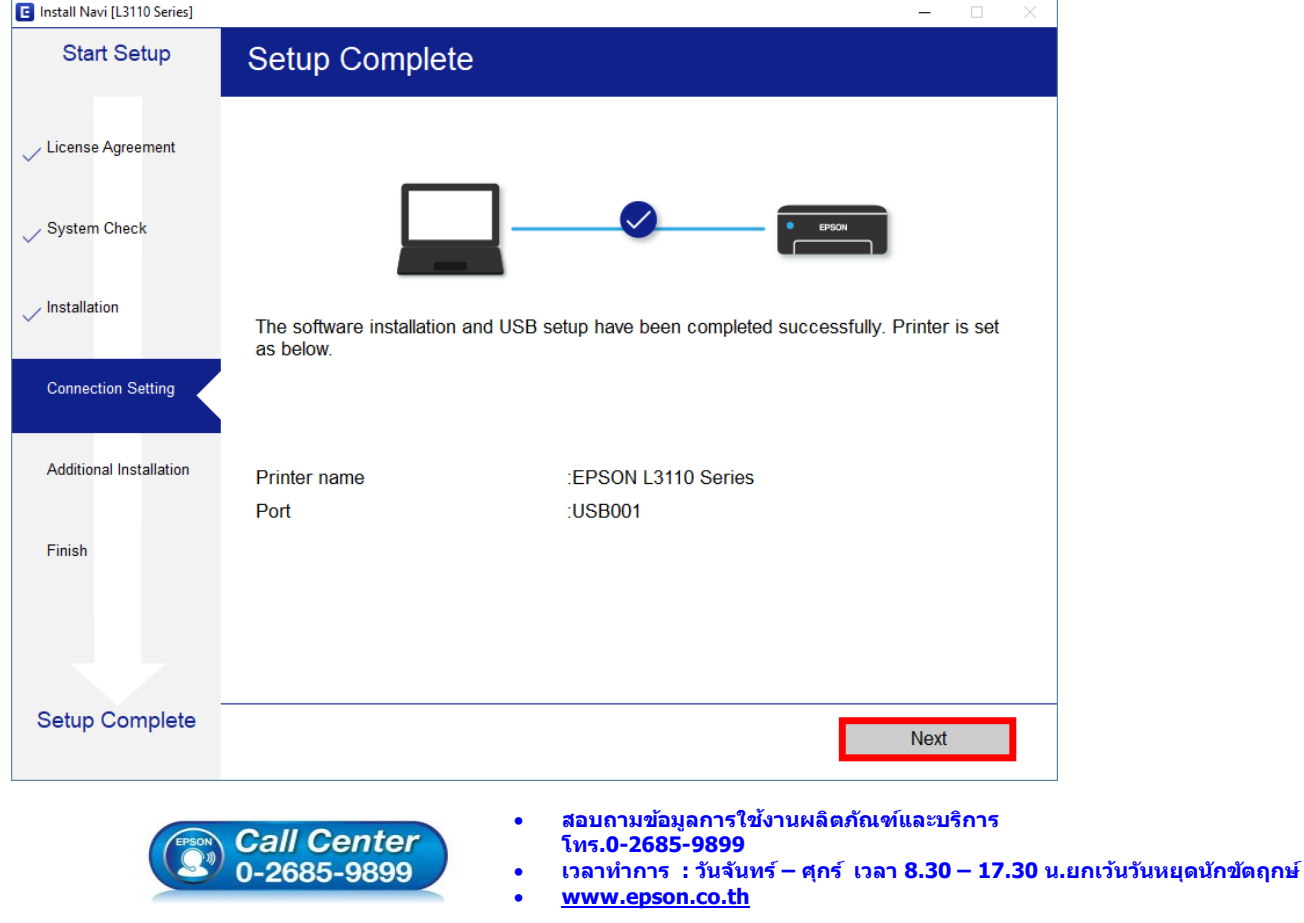

**EPSON THAILAND / Mar 2019 / CS05**

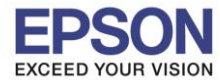

\_\_\_\_\_\_\_\_\_\_\_\_\_\_\_\_\_\_\_\_\_\_\_\_\_\_\_\_\_\_\_\_\_\_\_\_\_\_\_\_\_\_\_\_\_\_\_\_\_\_\_\_\_\_\_\_\_\_\_\_\_\_\_\_\_\_\_\_\_\_\_\_\_\_

#### 13.อ่านค าแนะน า **Print Test Page** หรือ คลิก **Next**

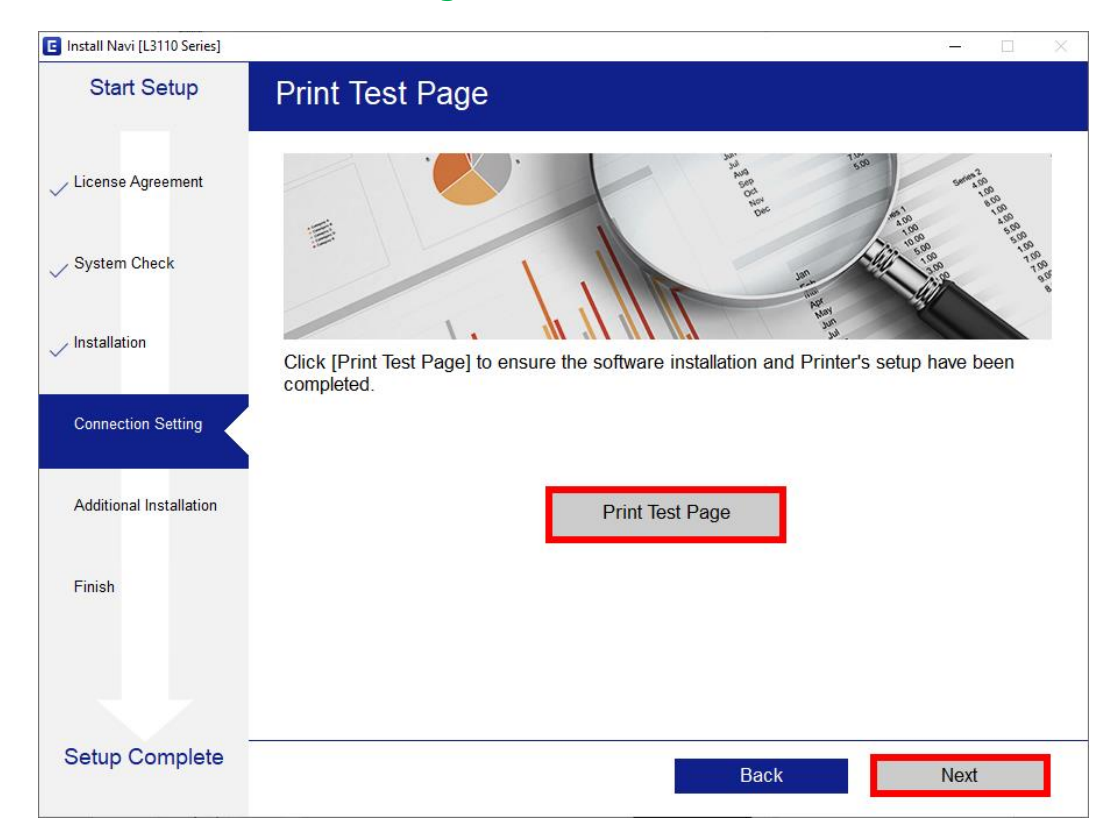

### 14.จะปรากฏหน ้าต่างให ้กดอัพเดตซอฟต์แวร์เลือก **No: Do not update at this time คลิก Next**

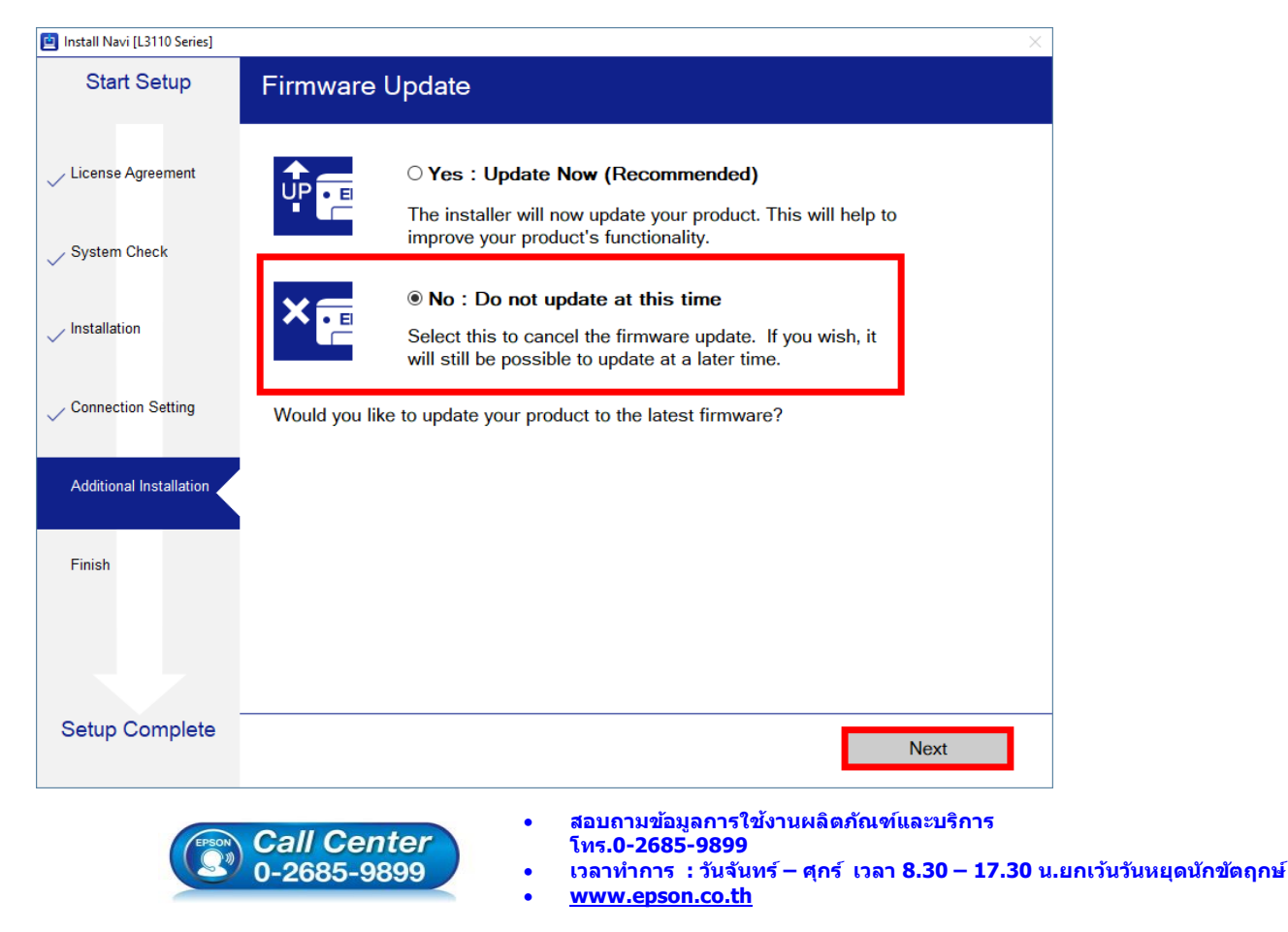

**EPSON THAILAND / Mar 2019 / CS05**

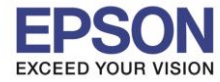

### 15.จะปรากฏหน ้าต่างให ้ **Update Software** ที่จ าเป็ น ให ้น าเครื่องหมายถูกออกทั้งหมด คลิก **Exit**

\_\_\_\_\_\_\_\_\_\_\_\_\_\_\_\_\_\_\_\_\_\_\_\_\_\_\_\_\_\_\_\_\_\_\_\_\_\_\_\_\_\_\_\_\_\_\_\_\_\_\_\_\_\_\_\_\_\_\_\_\_\_\_\_\_\_\_\_\_\_\_\_\_\_

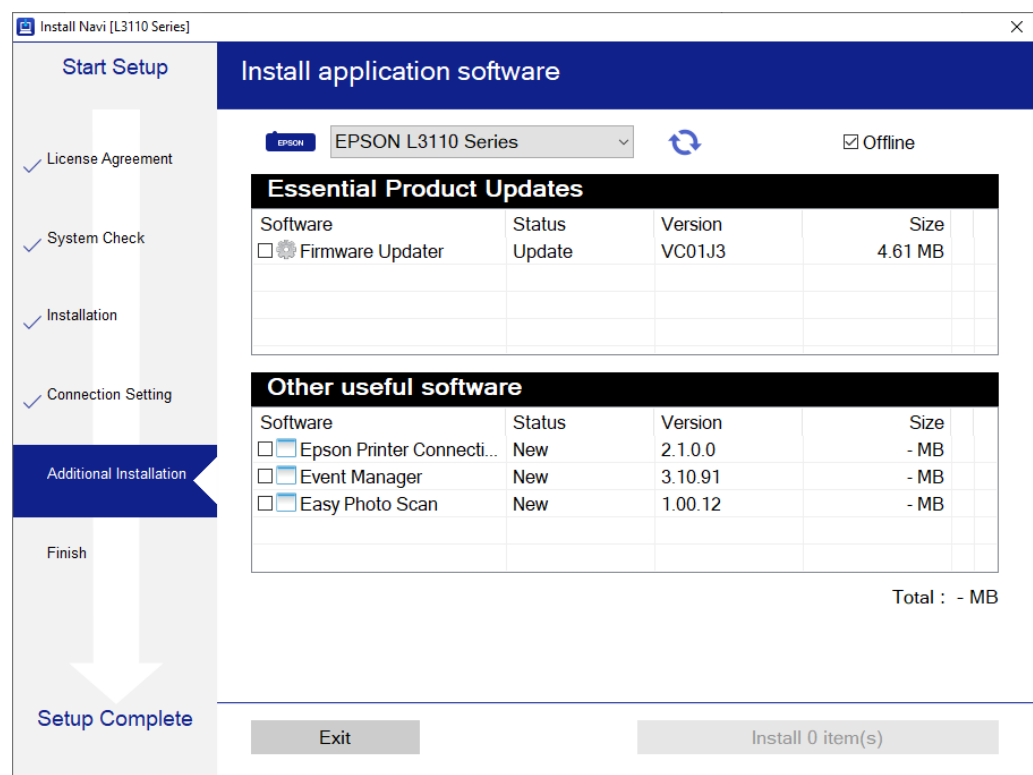

#### 16.คลิก **Finish**

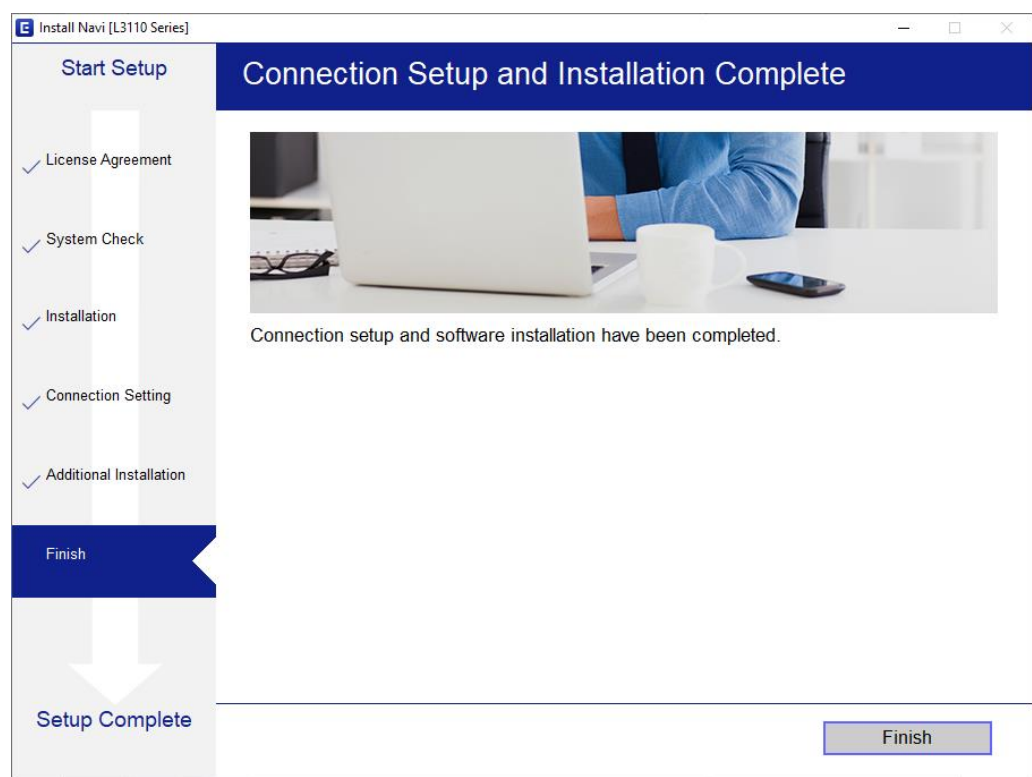

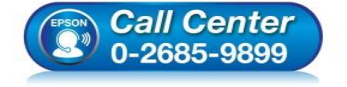

- **สอบถามขอ้ มูลการใชง้านผลิตภณั ฑแ์ ละบรกิ าร**
- **โทร.0-2685-9899**
- **เวลาท าการ : ว ันจ ันทร์ – ศุกร์ เวลา 8.30 – 17.30 น.ยกเว้นว ันหยุดนักข ัตฤกษ์**
- **[www.epson.co.th](http://www.epson.co.th/)**